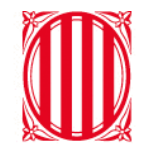

# Generalitat de Catalunya<br>Departament d'Educació

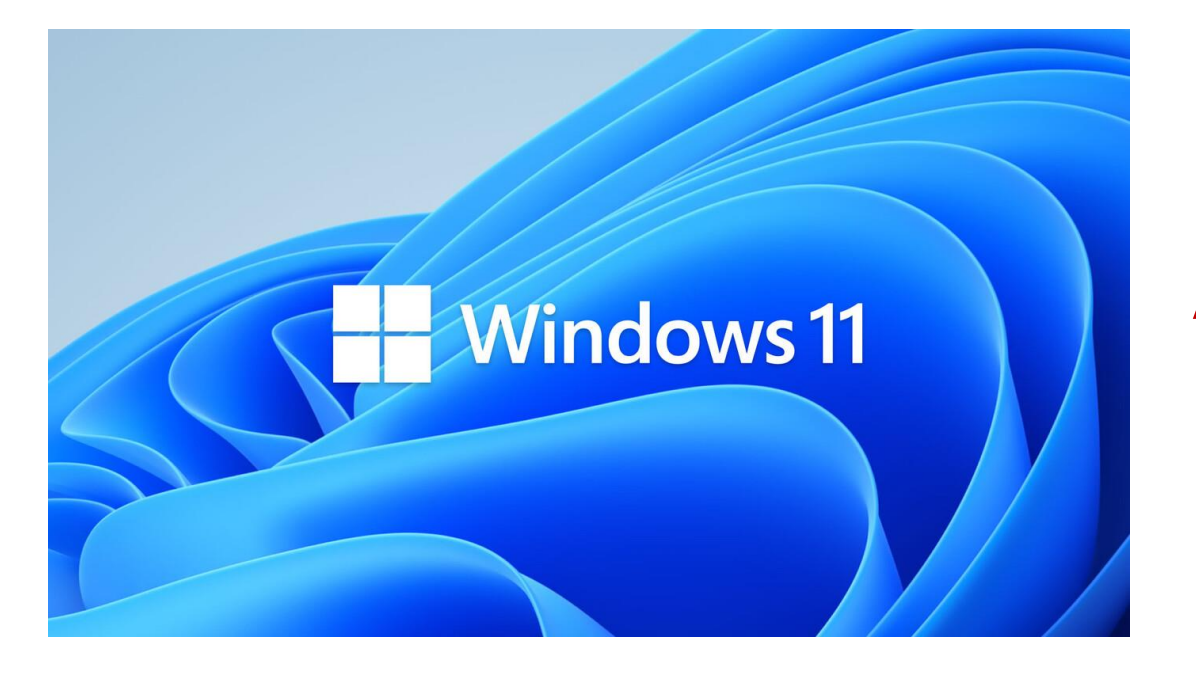

## **Actualització a Windows 11**

## Índex

### **1. [Introducció](#page-2-0)**

- 1.1. [Introducció: Projecte d'actualització del Sistema Operatiu a Windows 11](#page-3-0)
- 1.2. [Descripció del cas d'ús.](#page-4-0)
- **2. [Actualitzacióde l'equip](#page-5-0) a Windows 11**
	- 2.1. [Com es realitza](#page-6-0) l'actualització?
- **3. [Recomanacions i bones pràctiques](#page-9-0)**
- **4. [Canals de suport](#page-11-0)**

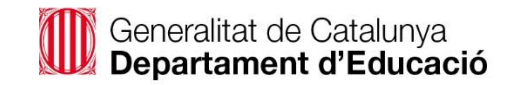

## **1. Introducció**

<span id="page-2-0"></span>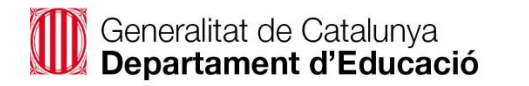

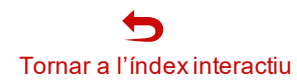

### 1. Introducció

### **1.1. Projecte d'actualització del Sistema Operatiu a Windows 11**

El projecte d'actualització del Sistema Operatiu té com a objectiu actualitzar la versió de Windows a tots els equips que formen part del **Pla Digital d'Educació deCentres (PEDC)**i el **RED.ES .**

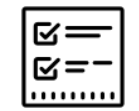

#### **Principals funcions del projecte**

- ✓ Actualització del SistemaOperatiu de Windows 10 a Windows 11
	- $\checkmark$  Actualitzar els equips dels alumnes i dels docents
	- $\checkmark$  Dotar de nous equips als alumnes de 1r i 2n de l'ESO, incloent-hi també les regularitzacions d'equips i la farmaciola.

La present guia té com a objectiudonar-vos suport durant el procés d'actualització de l'equip de Windows 10 a Windows 11.

<span id="page-3-0"></span>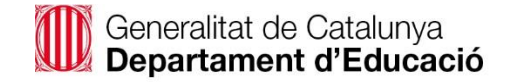

### 1. Introducció

### **1.2. Descripció del cas d'ús**

### **Actualització del Sistema Operatiu Windows 11 (Alumnat)**

A continuació es detallen els eixos principals en els quals es basa el present cas d'ús:

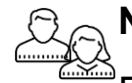

#### **Necessitat de l'usuari**

Proporcionar la informació necessària per a poder actualitzar l'equip a Windows 11.

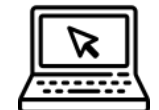

#### **Principals canvis**

Manté les funcionalitats de Windows 10, però canvia la ubicació e iconografia.

Ofereix noves funcionalitats com són la configuració de multi escriptori i l'obertura de diferents pestanyes de l'explorador de fitxers.

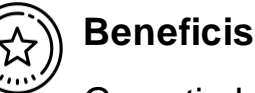

Garantir la continuïtat del servei, ja que Windows 10 deixa de tenir suport a partir d'octubre '25.

En aquest cas d'us s'explica en detall els conceptes següents:

### <span id="page-4-0"></span>**Com s'actualitza l'equip a Windows 11**

**Detall del menú d'inici de Windows**

**Descripció de la barra de tasques i noves funcionalitats**

## **2. Actualització de l'equip a W11**

<span id="page-5-0"></span>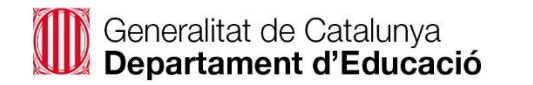

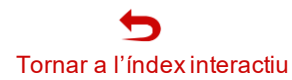

### 2. Actualització de l'equip a Windows 11

### **2.1. Com es realitza l'actualització? (1/3)**

- L'actualització de l'equip es fa de forma automàtica i desatesa. De totes maneres, podeu consultar les actualitzacions pendents del vostre equip i **forçar l'actualització** d'aquells components alliberats per l'equip del servei IT.
- Per veure les actualitzacions disponibles de l'equip, escriviu al cercador "**Update**" i seleccioneu l'opció "**Configuració del Windows Update**". O bé accediu a través del menú **Configuració**, opció **Windows Update,** per tal d'anar a la pantalla de configuració. Si voleu forçar l'actualització a Windows 11, haureu de prémer el botó "**Comprova si hi ha actualitzacions**" per tal que l'equip busqui les actualitzacions, les baixi i les instal·li.

<span id="page-6-0"></span>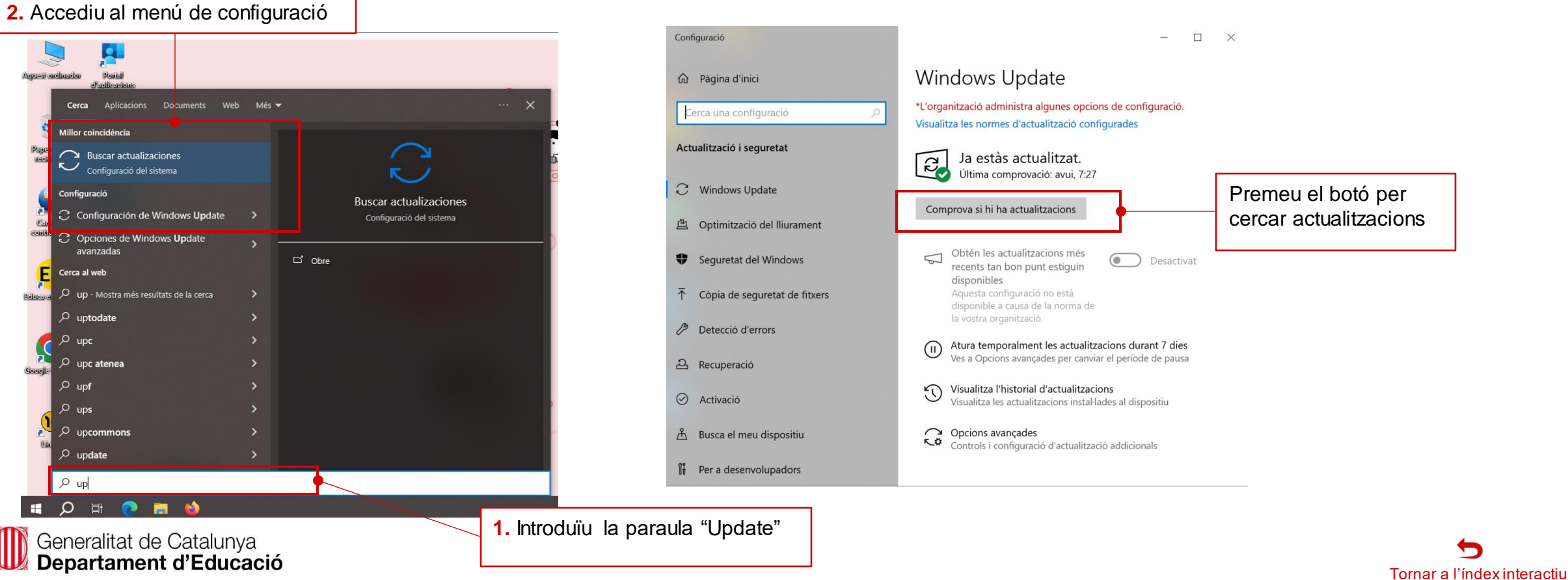

### 2. Actualització de l'equip a Windows 11

### **2.1. Com es realitza l'actualització? (2/3)**

Quan es prem el botó "**Cerca Actualitzacions**" la mateixa pantalla indica els diferents estats: cerca d'actualitzacions, descàrrega d'actualitzacions i visualització de l'actualització instal·lada.

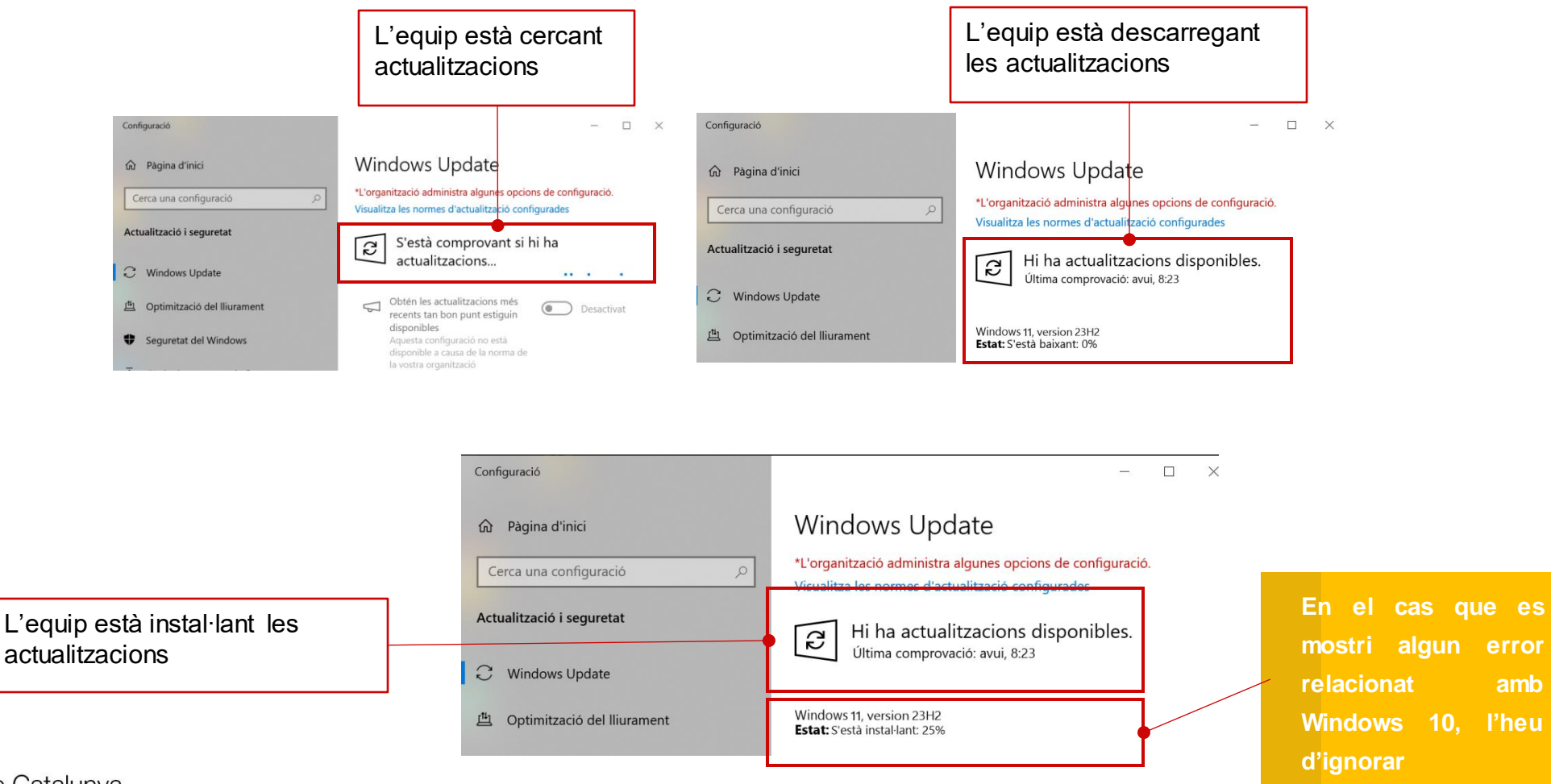

Generalitat de Catalunya<br>**Departament d'Educació** 

### 2. Actualització de l'equip a Windows 11

### **2.1. Com es realitza l'actualització? (3/3)**

Generalitat de Catalunya<br>Departament d'Educació

Un cop descarregada l'actualització, se sol·licitarà reiniciar l'equip. Un cop es reinicia l'equip, aquest començarà a actualitzar-se. Es mostraran diverses pantalles indicant la situació del procés d'actualització. És possible que l'equip es reiniciï diverses vegades fins a mostrar un missatge de benvinguda. Posteriorment es mostrarà el menú d'inici de Windows 11.

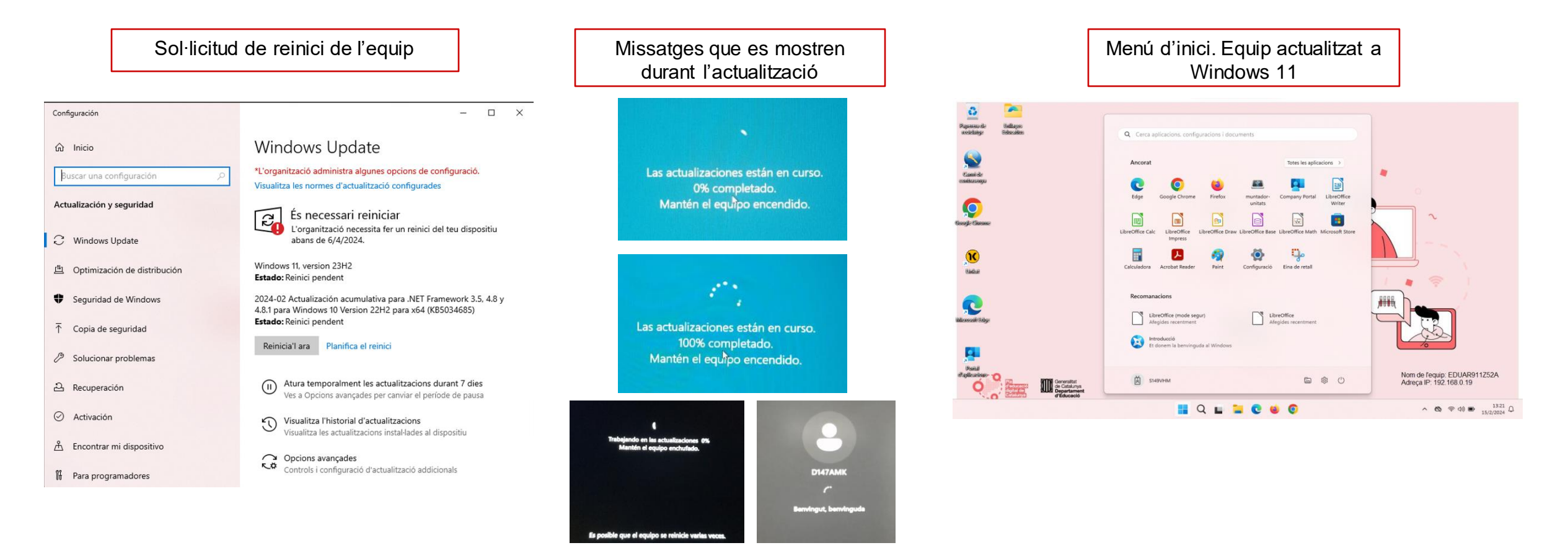

**Temps aproximat 7 minuts**

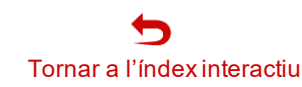

## **3. Recomanacions i bones pràctiques**

<span id="page-9-0"></span>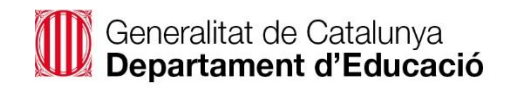

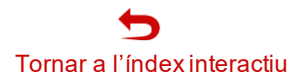

## 3. Recomanacions i bones pràctiques

**3.1. Bones pràctiques en l'ús de l'equip amb Sistema Operatiu en Windows 11**

#### **Arxiu de documents**

- ✓ Reviseu el contingut que teniu emmagatzemat i elimineu tot allò que ja no necessiteu, ja siguin documents o aplicacions.
- ✓ Guardeu els documents a les carpetes del vostre perfil. En el cas que tingueu documents fora d'aquestes carpetes, els haureu de moure dins del vostre perfil. Així evitareu que d'altres usuaris puguin accedir als continguts.
- ✓ Verifiqueu que l'equip té **espai en disc lliure suficient** (**mínim 20 GB**) perquè es puguin aplicar les actualitzacions tant del sistema operatiu com de les aplicacions instal·lades.
- ✓ Procureu tenir l'ordinador connectat a la xarxa elèctrica o bé tenir com a mínim la **bateria carregada al 40%** de la seva capacitat.

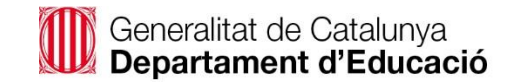

## **4. Canals de suport**

<span id="page-11-0"></span>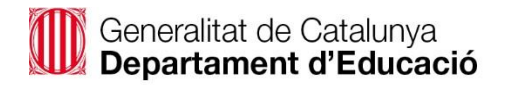

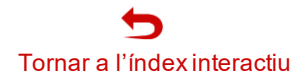

## 4. Canals de suport

**Suport tècnic i suport funcional**

### **SUPORT TÈCNIC (SAU)**

**Destinat a resolució d'incidències relacionades amb l'equip, les aplicacions, així com el Sistema Operatiu Windows 11**

<https://projectes.xtec.cat/digital/suport-a-la-digitalitzacio/sau/>

Els canals de comunicació amb SAU són per ordre de preferència:

- 1. Aplicació: [Portal d'Autoservei TIC](https://pauticgencat.onbmc.com/)
- 2. Correu: [sau.tic@pautic.gencat.cat](mailto:sau.tic@pautic.gencat.cat)
- 3. Telèfon: 900 82 82 82 (opció 4)

#### **Espai de suport a la web de Digital:**

**Sistema Operatiu Windows 11**

[https://projectes.xtec.cat/digital/equipaments-i](https://projectes.xtec.cat/digital/equipaments-i-infraestructures/ordinadors/windows-11/)[infraestructures/ordinadors/windows-11/](https://projectes.xtec.cat/digital/equipaments-i-infraestructures/ordinadors/windows-11/)

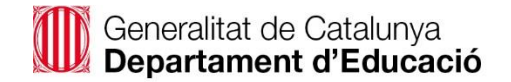